1. Ingresar a la página del catálogo donde puedes ingresar tu usuario y contraseña

## [http://dbci.uaeh.edu.mx/janium-bin/janium\\_login.pl](http://dbci.uaeh.edu.mx/janium-bin/janium_login.pl)

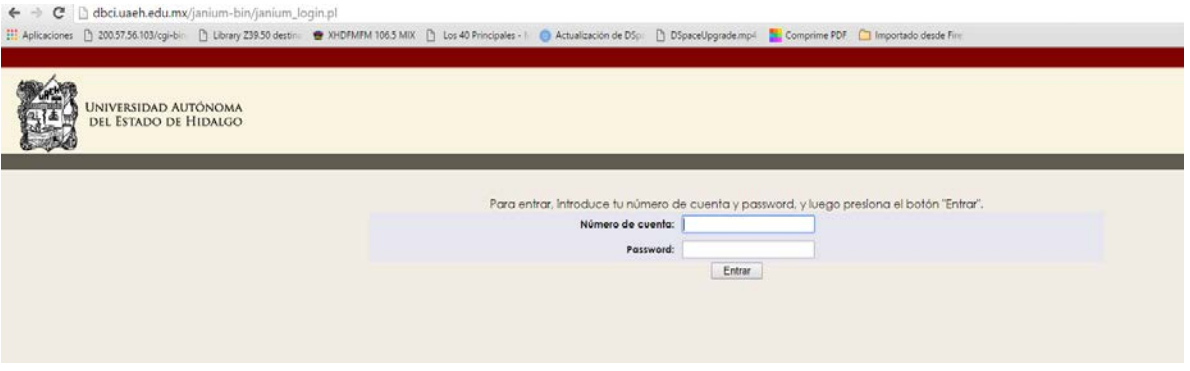

2. Ingresar tu número de cuenta en los dos campos (Número de cuenta y Password)

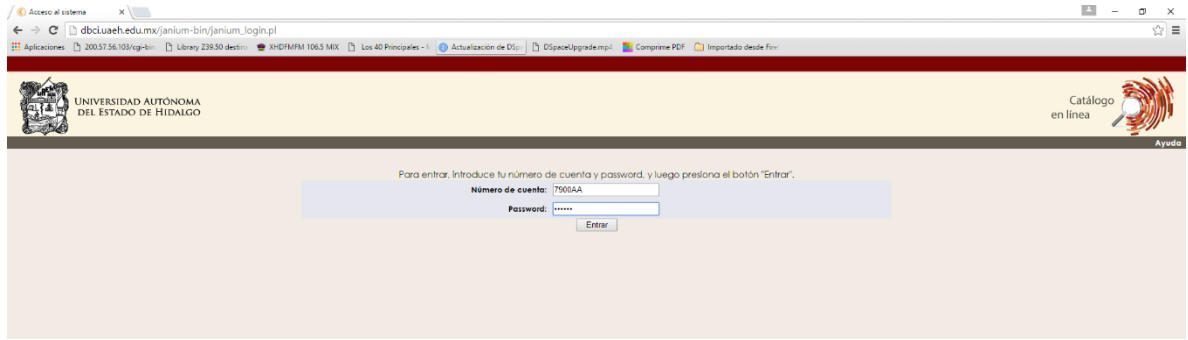

3. Ingresaras al catálogo con tus datos personales, seleccionaras en el menú *Servicios al Usuario*

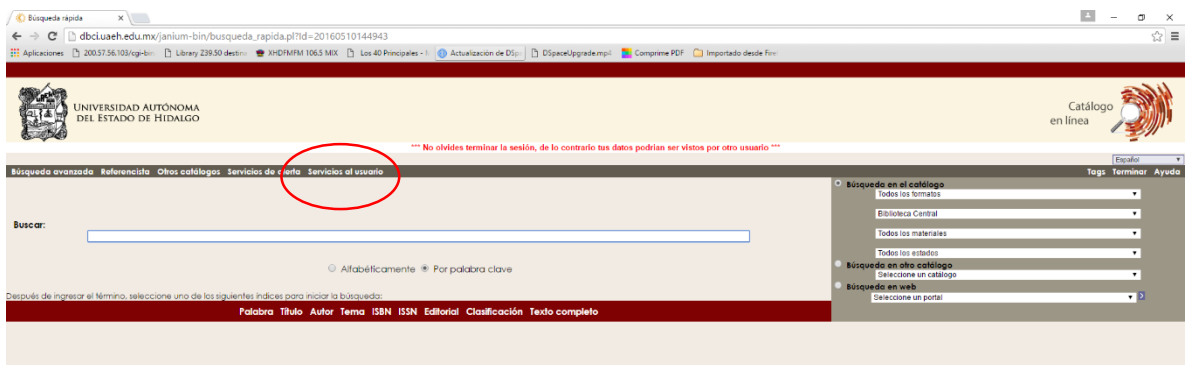

## 4. Nuevamente haz clic en la opción *Información del Usuario*

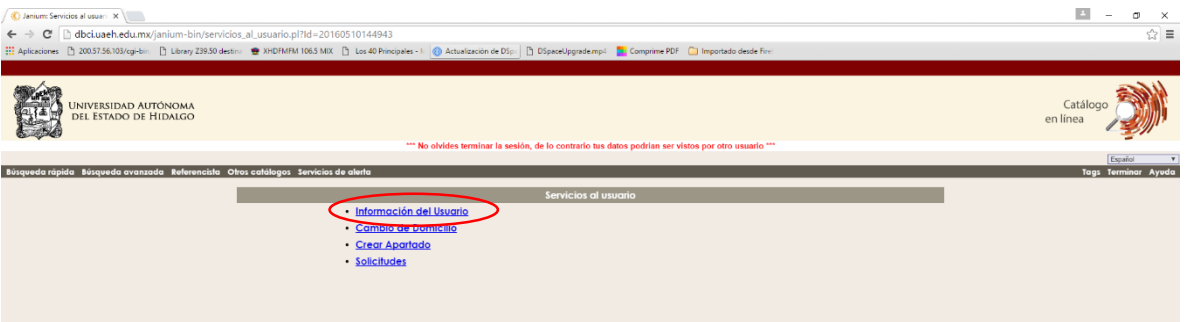

5. En pantalla mostrara toda la información personal e historial de los libros prestados, multas, apartados entre otras opciones. Para este caso se tiene prestado el libro A500

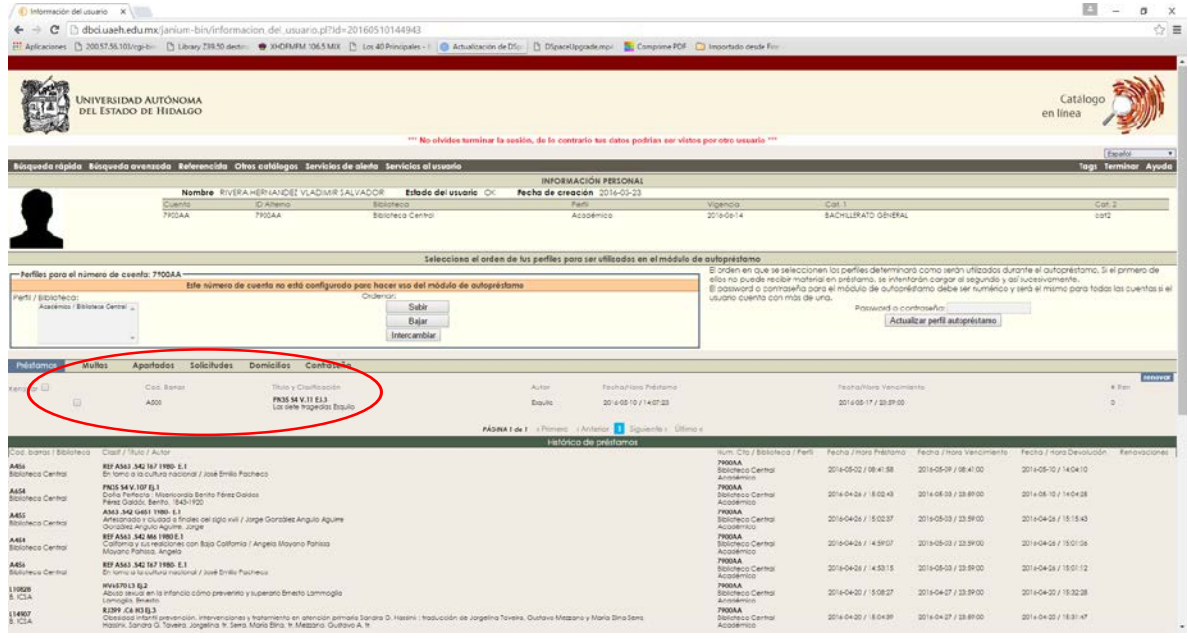

## 6. Para renovar el libro deseado, seleccionaremos las casilla y dar clic en botón *RENOVAR*

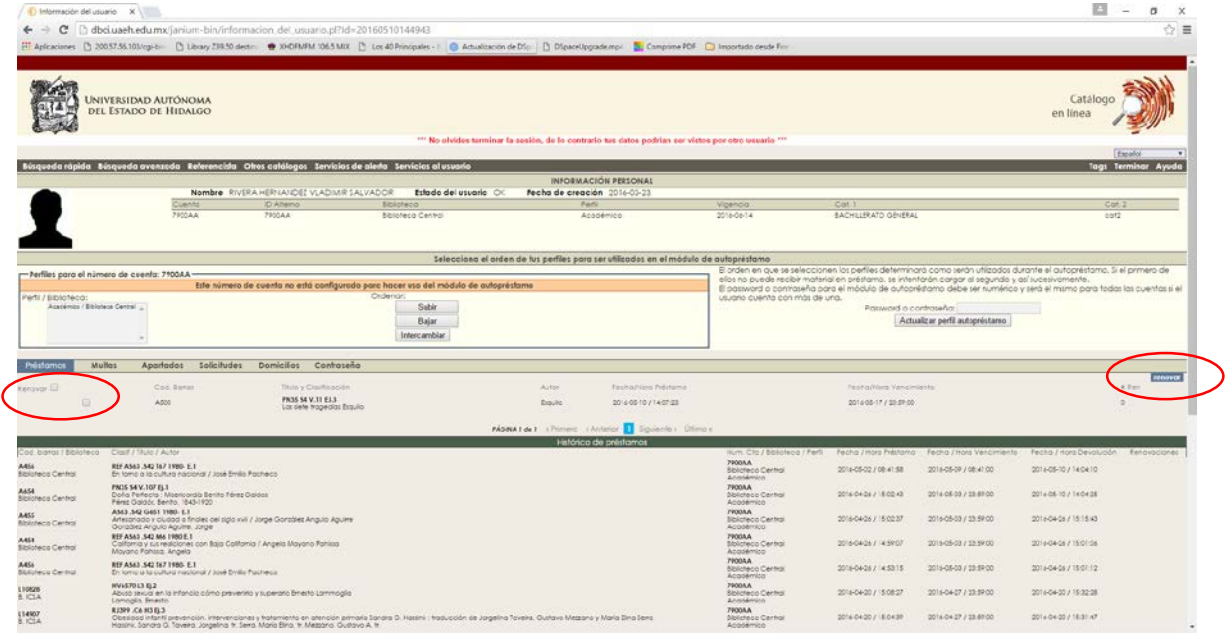

7. Mostrará un mensaje de que la operación fue exitosa, hacer clic en *ACEPTAR*

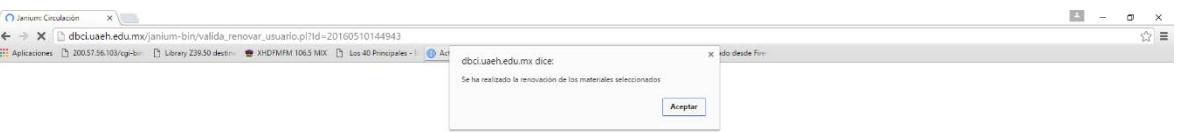

8. Una vez hecho estos pasos se aparecerá en la parte de catálogo el libro que se hizo la renovación y la fecha de cuando se tiene que devolver.

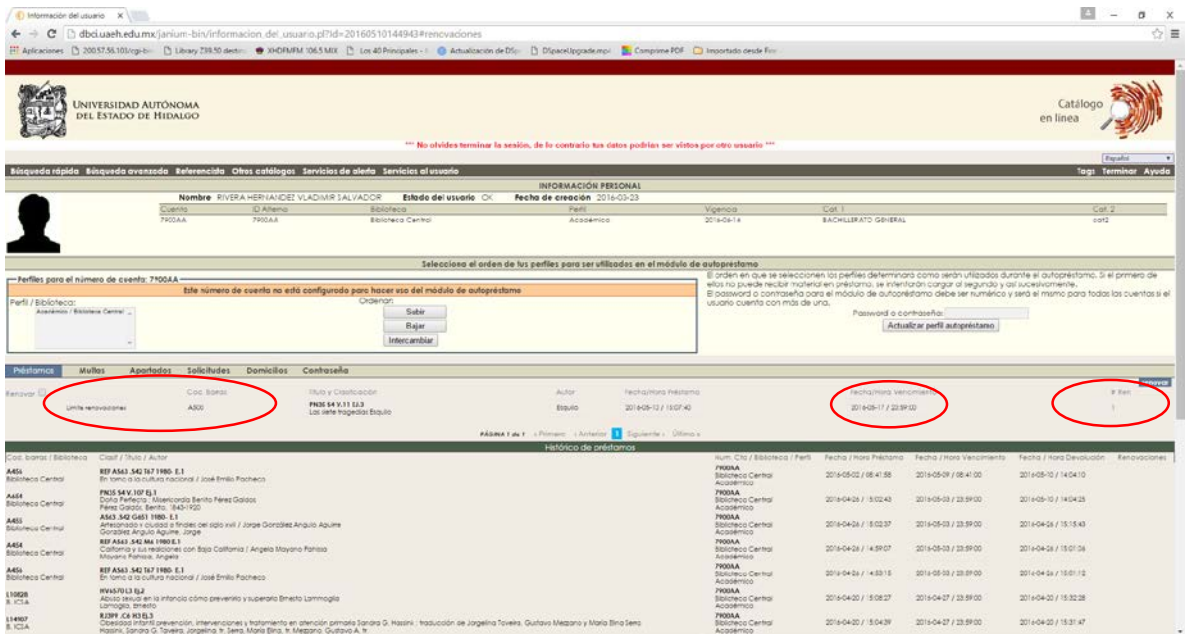

9. Es importante mencionar que todos los libros tienen una *UNICA renovación por usuario*, para finalizar recuerda cerrar tu sesión en el botón *Terminar*.

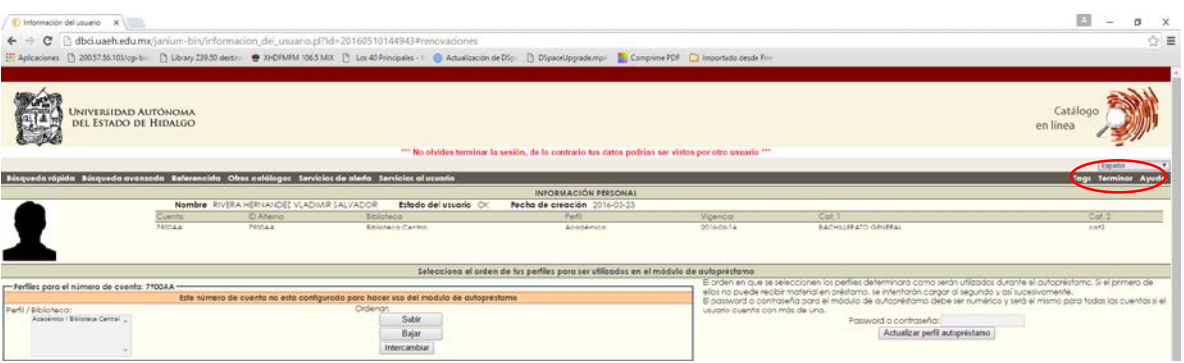